# **FAQ по системе прочностного анализа APM FEM**

- 1. Каковы требования к аппаратным средствам для работы системы APM FEM?
- 2. Для каких деталей или сборочных единиц может быть проведён экспресс-анализ прочности с использованием системы APM FEM?
- 3. Требуется ли специальная подготовка детали или сборочной единицы для проведения прочностного расчета?
- 4. Какие операции необходимо выполнить для того, чтобы провести прочностной расчет детали или сборочной единицы?
- 5. Где вводятся числовые данные, необходимые для подготовки модели к расчету?
- 6. Что делать, если после задания совпадающих поверхностей деталей сборочной единицы появляются «лишние» поверхности?
- 7. Какой тип контакта задается при определении совпадающих поверхностей деталей сборочной единицы?
- 8. Как задать нагрузку и установить опоры только на части поверхности?
- 9. Как учесть действие собственного веса детали и сборочной единицы?
- 10.Как приложить нагрузку в виде момента?
- 11. Как выбрать параметры генерации конечно-элементной сетки? (шаг разбиения, коэффициент сгущения на поверхности и коэффициент разряжения в объеме)
- 12. Что делать, если КЭ сетка, полученная в результате разбиения, не подходит для решения данной конкретной задачи? (слишком крупная/мелкая, слишком грубо разбились мелкие элементы геометрии модели и т.п.)
- 13. Каким образом можно убедиться, что результаты прочностного расчета модели достоверны?
- 14. Можно ли сохранить файл модели с конечно-элементной сеткой и результатами прочностного расчета?
- 15. Каким образом передать конечно-элементную сетку в модуль прочностного расчета APM Structure3D?
- 16. Каким образом можно отключить / включить показ КЭ сетки на карте с результатами расчета?
- 17. Как сравнить результаты расчета исходной и модифицированной конструкции?
- 18. Откуда APM FEM берет параметры материала детали?

#### 1. Каковы требования к аппаратным средствам для работы системы АРМ FEM?

**APM FEM** - система прочностного анализа для КОМПАС-3D предназначена для работы в операционных средах MS Windows 7, 8, 10.

Для комфортной работы с большими задачами критичным является объем доступной оперативной памяти. Также крайне желательно иметь процессор не менее чем с четырьмя физическими ядрами для оптимизации времени расчета.

Минимальные требования к аппаратным средствам: Процессор - два ядра, поддерживающий 64-х разрядную адресацию. Объем оперативной памяти – 4 Гб. Размер свободного пространства на жестком диске 100 Гб.

Требования к аппаратным средствам для комфортной работы: Процессор - четыре ядра, поддерживающий 64-х разрядную адресацию. Объем оперативной памяти - от 12 Гб. Размер свободного пространства на жестком диске 1.5 Тб.

Оптимальный вариант комплектующих ПК: Два или больше физических процессоров (многоядерных), поддерживающих 64-х разрядную адресацию. Объем оперативной памяти - от 32 Гбайт и выше. Наличие трех физических ДИСКОВ:

- Первый физический диск 1.5 Тб предназначен для установки и работы ОС;
- Второй физический диск 1,5 Тб предназначен для хранения и записи расчетных файлов;
- Третий физический диск 2.0 Тб в массивах RAID0 предназначен для записи/чтения временных файлов.

# 2. Для каких деталей или сборочных единиц может быть проведён экспресс-анализ прочности с использованием системы АРМ FEM?

Модели, для которых необходимо проводить прочностной расчет, можно условно разделить на два вида - модели из «тонких» (тонкостенных и длинных) элементов и модели, размеры которых соизмеримы по всем трем координатам.

Модели из «тонких» элементов создаются, как правило, с использованием стержневых и пластинчатых конечных элементов. Для расчета таких моделей необходим полнофункциональный модуль прочностного анализа APM Structure3D, входящий в состав системы APM WinMachine. Однако некоторые задачи по расчету тонкостенных объектов можно решить в КОМ-ПАС-3D, используя дополнительную функциональную возможность системы APM FEM - «Расчет оболочек» (доступно, начиная с 17-й версии).

Толстостенные модели, размеры которых соизмеримы по всем трем координатам для расчета представляются в виде объемных конечных элементов типа тетраэдр (4-х или 10-ти узловые), на которые разбивается каждая деталь сборочной единицы. Расчет таких моделей может быть проведен в APM FEM.

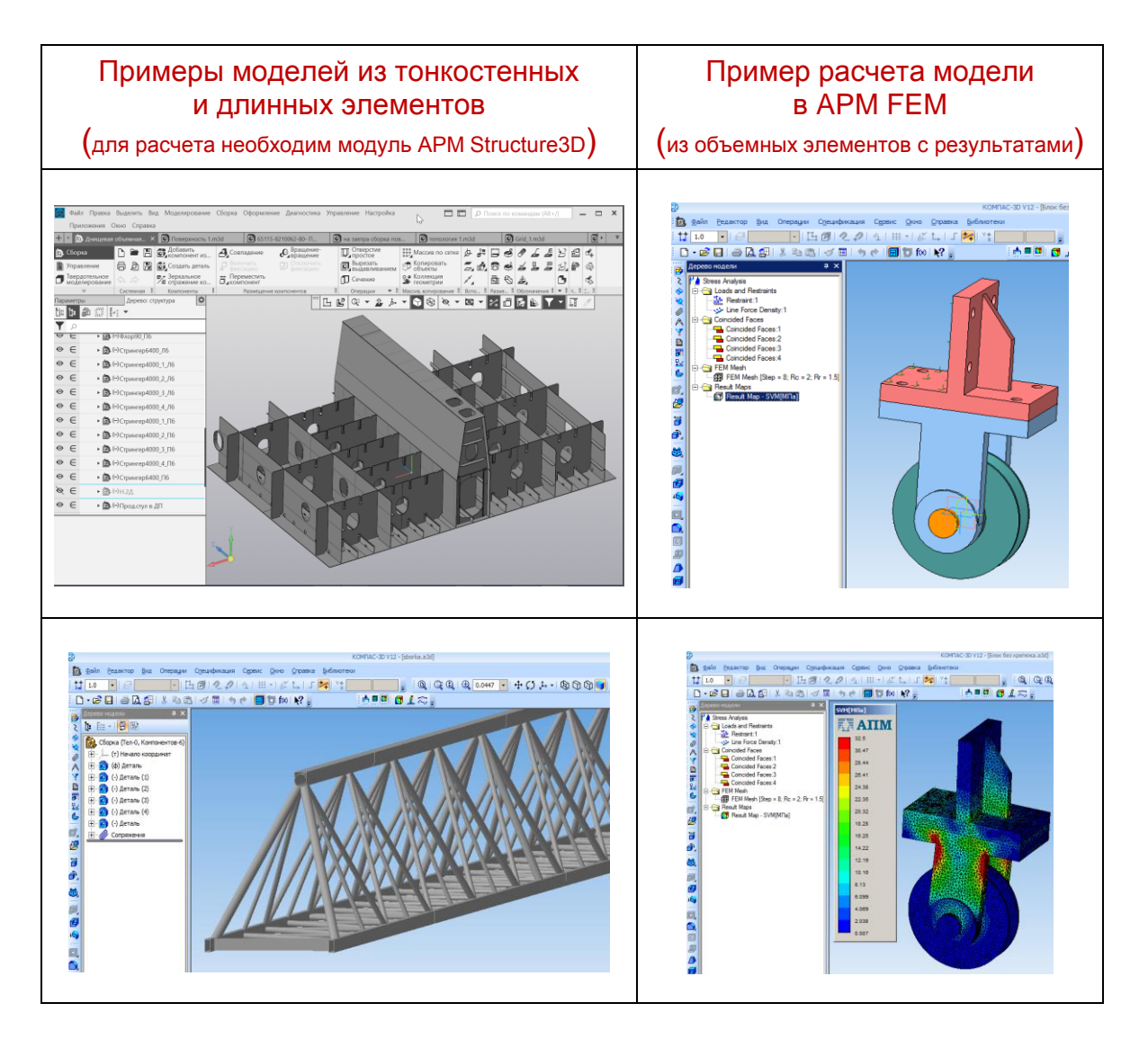

# **3. Требуется ли специальная подготовка детали или сборочной единицы для проведения прочностного расчета?**

Как правило, требуется! Деталь или сборочная единица должна быть подготовлена для прочностного расчета. Реальные детали имеют различные мелкие элементы (отверстия с резьбой, небольшие пазы и т.п.) не оказывающие существенного влияния на распределение напряжений в конструкции. Такие элементы деталей перед проведением прочностного расчета следует удалять или исключать из расчёта для уменьшения размерности задачи и сокращения времени расчета. Также могут быть удалены из расчетной схемы детали, явно не влияющие на оценку прочности рассматриваемого случая.

# 4. Какие операции необходимо выполнить для того, чтобы провести прочностной расчет детали или сборочной единицы?

Для проведения прочностного расчета сборочной единицы требуется задание совпадающих поверхностей контактирующих деталей. Если проводится прочностной расчет отдельной детали, то задавать совпадающие поверхности не нужно!

Далее, необходимо указать опоры на детали(ях) сборочной единицы и приложить действующие силовые факторы. Самой последней операцией, выполняемой перед расчетом является генерация конечно-элементной (КЭ) сетки, т.е. разбиение детали(ей) на конечные элементы.

После этого можно провести расчет выбранного типа (статический, расчет на устойчивость и т.п.), в результате которого получаются карты напряженно-деформированного состояния детали или сборочной единицы, карты распределения коэффициентов запаса прочности и т.п.

# 5. Где вводятся числовые данные, необходимые для подготовки модели к прочностному расчету?

Данные для подготовки модели к прочностному расчету вводятся в Панели Параметры. Необходимо проследить, чтобы Панель Параметры была открыта и имела достаточные размеры для отображения полей ввода параметров выполняемых операций.

# 6. Что делать, если после задания совпадающих поверхностей деталей сборочной единицы появляются «лишние» поверхности?

Алгоритм определения совпадающих поверхностей деталей сборочной единицы «отбрасывает» те поверхности детали, которые не могут находиться в контакте, оставляя те, для которых принципиально возможен контакт. Например, для кубика, лежащего на плоской поверхности другой детали, будут определены кроме непосредственно поверхности контактирующей грани, также все боковые грани, примыкающие к контактирующей (они имеют контакт через общее ребро). Противоположная грань кубика не будет определена, как совпадающая. Определение большего количества граней (чем реально контактирующих) ничем пользователя не ограничивает, и размерность решаемой задачи будет увеличена незначительно.

# 7. Какой тип контакта задается при определении совпадающих поверхностей деталей сборочной единицы?

В текущей версии системы прочностного экспресс-анализа АРМ FEM под КОМПАС-3D V17 реализованы типы контакта - «жесткий», «скользящий» и пользовательский. По умолчанию используется «жесткий» тип контакта, что предполагает «несдвигаемость» и отсутствие взаимного проникновения контактирующих поверхностей друг в друга.

При проведении расчетов в APM FEM будет учитываться установленный тип контакта, в зависимости от которого совпадающие поверхности рассматриваются как склеенные («жесткий» тип контакта), или подвижные (при «скользящем» типе контакта). Подвижность в последнем случае будет обеспечиваться только по контактирующей поверхности.

Отметим, что решение контактной задачи, в результате которой определяется нормальные и касательные напряжения и силы в зоне контакта, а также взаимное проникновение поверхности контактирующих деталей друг в друга, возможно только при проведении специального нелинейного расчета в модуле APM Structure3D. Для этого необходимо передать в него КЭ-сетку, подготовленную в APM FEM (см. вопрос 15).

#### **8. Как задать нагрузку и установить опоры только на части поверхности?**

Если предполагается задание опор или приложение нагрузок не на всей поверхности какой-то грани детали, а на ее части, то такие части поверхностей нужно будет предварительно сформировать (используя операцию «Разбиение поверхности» системы КОМПАС-3D) на этапе моделирования этой детали.

#### **9. Как учесть действие собственного веса детали и сборочной единицы?**

Действие веса может быть учтено заданием линейного ускорения, равного ускорению свободного падения в направлении действия силы тяжести. Оно будет действовать на всю деталь (сборочную единицу) в дополнении к другим нагрузкам, приложенным к этой модели.

#### **10.Как приложить нагрузку в виде момента?**

Чтобы приложить нагрузку в виде момента к ребрам или граням детали или сборочной единицы в APM FEM нужно будет воспользоваться командой **Распределенный момент.**

# **11. Как выбрать параметры генерации конечно-элементной сетки?**

**(шаг разбиения, коэффициент сгущения на поверхности, и коэффициент разряжения в объеме)**

**Шаг разбиения** выбирается исходя из геометрии отдельной детали или сборочной единицы так, чтобы на элементах деталей, работающих на изгиб или кручение, в направлении действия усилия, по толщине стенки укладывалось не менее 8-ми слоев объемных элементов (для 4-х узловых тетраэдров) и не менее 2–3-х слоев (для 10-ти узловых тетраэдров). Данные рекомендации применимы для твердотельных моделей. Если ведется расчет поверхностной модели, то при явлениях изгиба и кручения в соответствующем направлении рекомендуется укладывать не менее 8-10 шт. пластинчатых конечных элементов (3-х или 4-х узловых), подобрав необходимый шаг (размер стороны КЭ).

**Коэффициент сгущения на поверхности** позволяет сгустить сетку в местах резкого изменения геометрии детали. Пользователь задает значение шага разбиения, исходя из размеров основных частей модели, а уменьшение шага разбиения мелких элементов задается с помощью коэффициента сгущения на поверхности. Таким образом, можно снизить количество конечных элементов в детали или сборочной единице, а, следовательно, размерность решаемой задачи. Значение коэффициента сгущения на поверхности показывает, во сколько раз разрешено уменьшить шаг разбиения следующего ряда треугольной сетки на поверхности, относительно предыдущего.

**Коэффициент разряжения в объеме** (по умолчанию это значение равно 1.5) показывает, во сколько раз разрешается увеличить сторону конечного элемента (тетраэдра) при разбиении вглубь материала. Это также позволяет уменьшить количество конечных элементов, а, следовательно, размерность решаемой задачи. Без особой необходимости изменять это значение не рекомендуется.

Следует отметить, что от качества КЭ сетки, сгенерированной на детали или сборочной единице, сильно зависит достоверность получаемых результатов прочностного расчета.

**12. Что делать, если КЭ сетка, полученная в результате разбиения, не подходит для решения данной конкретной задачи? (слишком крупная/мелкая, слишком грубо разбились мелкие элементы геометрии модели и т.п.)**

В этом случае нужно провести повторное разбиение с уточненными параметрами. Сгенерированная ранее КЭ сетка в этом случае заменится новой.

## **13. Каким образом можно убедиться, что результаты прочностного расчета модели достоверны?**

Результаты будут считаться достоверными, если величина погрешности, полученная в результате расчета методом конечных элементов, не будет превышать 5 – 7%. Достоверность результатов расчета для большинства задач будет обеспечиваться, если генерация КЭ сетки проводилась с учетом рекомендаций, изложенных в ответе на вопрос 11.

Чтобы дополнительно убедиться в том, что при расчете были получены достоверные результаты, можно воспользоваться следующим общим правилом. Если при проведении повторного прочностного расчета той же модели с ВДВОЕ МЕНЬШИМ шагом разбиения результаты расчета будут отличаться от первоначального не более чем на 3-5%, то результаты первоначального расчета являются достоверными.

# **14. Можно ли сохранить файл модели с конечно-элементной сеткой и результатами прочностного расчета?**

Для того, чтобы сохранить конечно-элементную сетку в файл модели, следует на Панели **Прочностной анализ** вызвать щелчком правой кнопки мыши контекстное меню на папке **КЭ сетка** и выбрать пункт **Сохранять сетку в файл**. После этой операции у данного пункта появится «флажок», свидетельствующий о том, что при сохранении файла в нем будет сохранена также и КЭ сетка.

Аналогично, если требуется сохранить результаты расчета в файл модели, то следует установить флажок **Сохранять результаты в файл** контекстного меню, вызываемого щелчком правой кнопкой мыши на папке **Карты результатов**.

Последующее сохранение данного файла будет произведено с учетом тех флажков, которые были проставлены пользователем.

Следует иметь в виду, что размер сохраненного файла с КЭ сеткой и результатами прочностного расчета будет существенно больше первоначального файла.

# **15. Каким образом передать конечно-элементную сетку в модуль прочностного расчета APM Structure3D?**

Чтобы передать конечно-элементную сетку модели (с закреплениями и приложенными нагрузками) в модуль APM Structure3D, необходимо предварительно сохранить ее в файл с расширением «**frm»**, который затем можно будет открыть в модуле APM Structure3D. Для этого необходимо на Панели **Прочностной анализ** вызвать щелчком правой кнопки мыши контекстное меню на объекте **КЭ сетка** (хранится в папке **КЭ сетка)** и выбрать пункт **Сохранить файл APM Structure3D…** После этого в открывшемся стандартном диалоговом окне «**Сохранить как»** операционной системы Windows, нужно будет сохранить в файл формата «**frm»** КЭ сетку. Есть также возможность сохранить в файл APM Structure3D конечно-элементную сетку с результатами проведенного в APM FEM расчета. Для этого после выполнения расчета в контекстном меню объекта **КЭ сетка** (в папке **КЭ сетка)** следует выбрать пункт **Сохранить файл APM Structure3D с результатами…**

# **16. Каким образом можно отключить / включить показ КЭ сетки на карте с результатами расчета?**

Для того, чтобы отключить показ КЭ сетки на открытой карте результатов, необходимо после щелчка правой кнопкой мыши на этой карте в дереве модели, выбрать пункт **Параметры вывода результатов…** и в открывшемся одноименном диалоговом окне нажать кнопку **Дополнительно >>>**. Далее в нижней части окна необходимо снять «флажок» **Показывать деформированную конструкцию**.

## 17. Как сравнить результаты расчета исходной и модифицированной конструкции?

Если после просмотра результатов расчета исходной модели не удалять карты результатов в дереве модели, то после доработки модели и проведения нового расчёта предыдущие карты результатов остаются с префиксом Предыдущий расчет. Таким образом, появляется возможность сравнить соответствующие карты результатов исходной и модифицированной конструкции. При сохранении результатов расчета в файл (вопрос 14), будут сохранены только результаты расчета последней (модифицированной) конструкции.

#### 18. Откуда АРМ FEM берет параметры материала детали?

Непосредственно задание материала детали лежит на плечах пользователя. А параметры этого материала, необходимые программе для проведения расчетов, она получает из МиС автоматически. Если какого-либо параметра материала в МиС не обнаруживается, то выдается соответствующее сообщение! После этого можно продолжить работу, проигнорировав это сообщение, тогда программа автоматически добавит недостающие параметры из «материала по умолчанию» (матириал типа Ст 3). Либо - второй вариант (более правильный) – сначала внести недостающие параметры материала в МиС самостоятельно, а затем вернуться к проведению расчета.